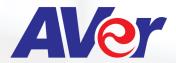

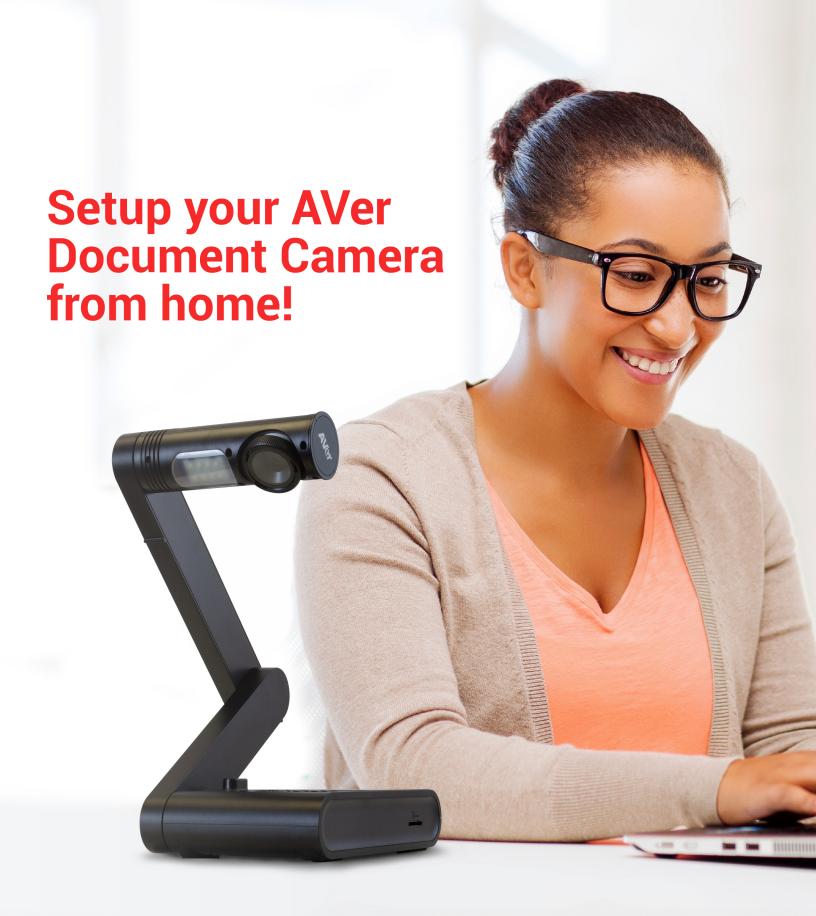

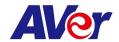

## **Setup your AVer Document Camera from home!**

Please first identify which AVer document camera you are using to know what software to install.

A+ Suite (Sphere2 on Win10/Mac) or Sphere Lite (Chromebooks): AVer U70+, AVer U50, AVer M70HD, AVer 300AFHD, AVer F70W, AVer F50-8M, AVer F17-8M, M17-13M

AVerTouch (Win10/Mac): AVer M15W, AVer M15-13M, AVer M70W

**A+ Interactive Software (Old Version on Win/Mac):** V300AF ASIC, SPC300 ASIC, SPC300 +, CP130, CP150, CP300, SPB350, SPB370, CP135, CP155, CP355, V355AF, V310AF, SPB350+, V300AF+, F30, F50, U10, U15, AP20, M50, W30

**Sphere (Old Version on Win/Mac):** PL50, SPB350, SPB370, SPB350+, M50, M70, V300AF+, F50, F30, F15 U15, W30

### A+ Suite (Sphere2):

 Download the A+ Suite software on your computer, go to: <a href="https://averusa.com/education/support/aplus-suite">https://averusa.com/education/support/aplus-suite</a>
 <a href="Select the OS">Select the OS you are using to download the software (we will use Win10 in this tutorial)</a>

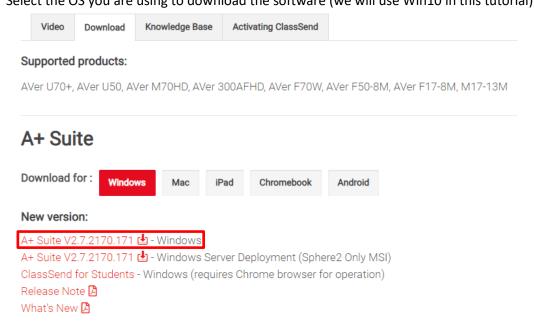

2. Open the downloaded .exe file to start the installation

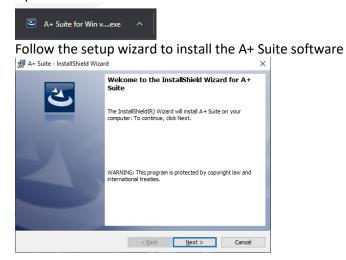

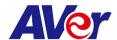

3. After installation is completed, open the Sphere2 software

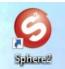

4. Plug in the power adapter to your document camera and turn it on by pressing the power button (does not apply to U-series doc cams, your document camera may look different than the one pictured)

## **Connecting the Power**

Connect the power adapter (12V) to a standard 100V~240V AC power outlet. Press (b) button to go into standby mode once the power is connected. Press (b) again to boot up the machine.

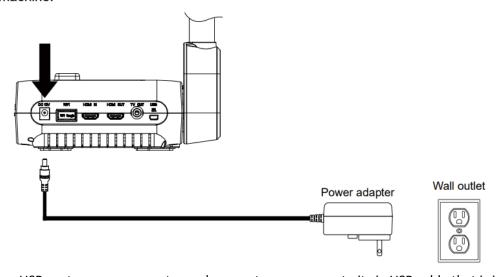

5. Locate a USB port on your computer and connect your camera to it via USB cable that is included

# Connect to a Computer via USB

Locate the USB port of the computer or laptop and connect it to the PC port of the AVerVision F70W.

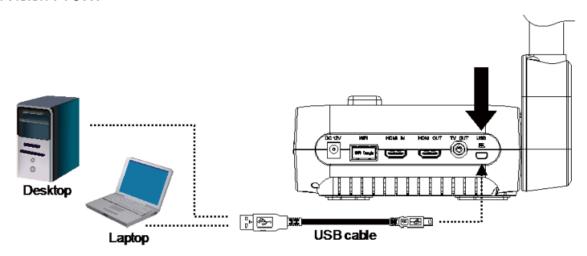

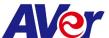

6. Select the visualizer icon on the top right of the Sphere2 software and select your camera

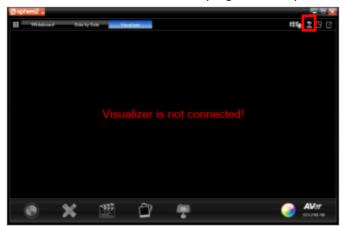

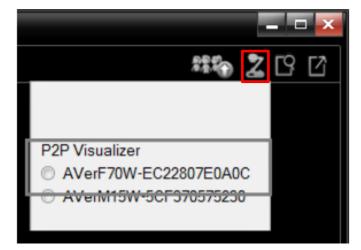

7. You are now connected to your AVer document camera and can begin teaching!

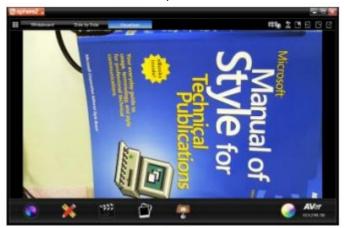

If you own an AVer F70W and wish to connect to your computer wirelessly, please follow this guide:

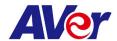

## **Sphere Lite (Chromebook):**

Home > Apps > Sphere Lite

1. Download the Sphere Lite software on your Chromebook, go to: <a href="https://chrome.google.com/webstore/detail/sphere-lite/bhmibpbadaengbikmoglphhlhioajdjn?hl=en">https://chrome.google.com/webstore/detail/sphere-lite/bhmibpbadaengbikmoglphhlhioajdjn?hl=en</a>

Sphere Lite
Offered by: AVer Infomation Inc.

★★★★ 14 | Extensions | ♣ 30,000+ users

Runs offline

2. Launch Sphere Lite app after installing

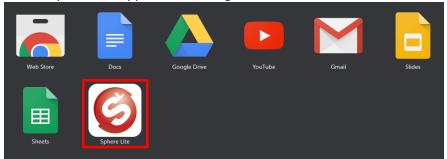

3. Plug in the power adapter to your document camera and turn it on by pressing the power button (does not apply to U-series doc cams, your document camera may look different than the one pictured)

## **Connecting the Power**

Connect the power adapter (12V) to a standard 100V~240V AC power outlet. Press (b) button to go into standby mode once the power is connected. Press (b) again to boot up the machine.

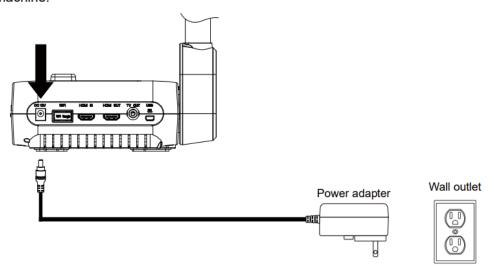

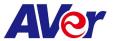

4. Locate a USB port on your Chromebook and connect your camera to it via USB cable that is included

# Connect to a Computer via USB

Locate the USB port of the computer or laptop and connect it to the PC port of the AVerVision F70W.

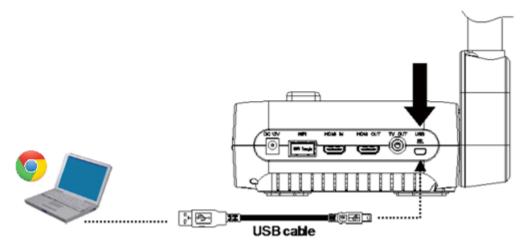

5. Select your camera on the bottom left. You are now connected to your AVer document camera and can begin teaching!

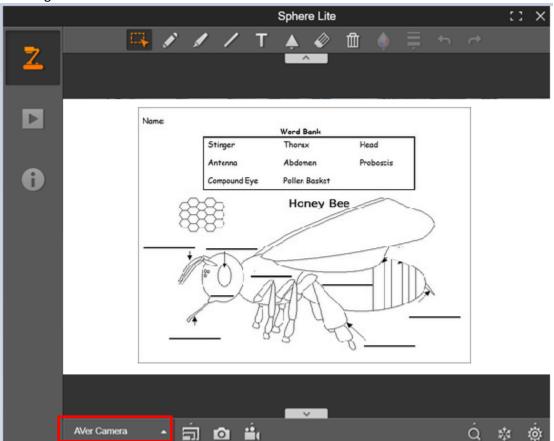

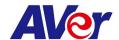

#### AVerTouch:

1. Download the AVerTouch software on your computer, go to: <a href="https://averusa.com/education/support/avertouch">https://averusa.com/education/support/avertouch</a>

Select the OS you are using to download the software (we will use Win10 in this tutorial)

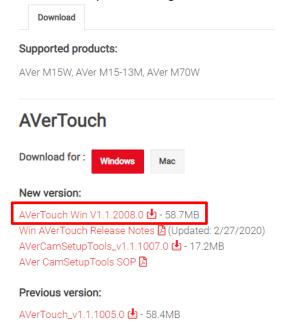

2. Unzip the downloaded .zip file

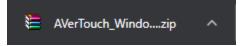

3. Open the extracted folder and run the .exe to start the installation

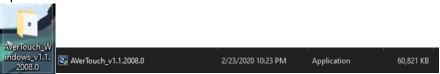

4. Follow the setup wizard to install the AVerTouch software

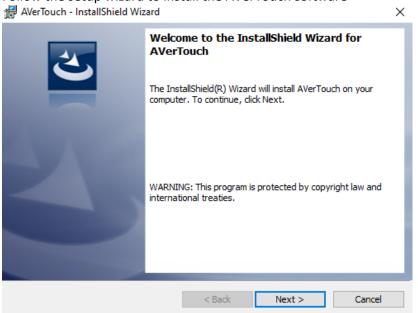

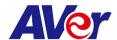

5. After installation is completed, open the AVerTouch software

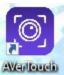

6. Plug in the power adapter to your document camera and turn it on by pressing the power button (your document camera may look different than the one pictured)

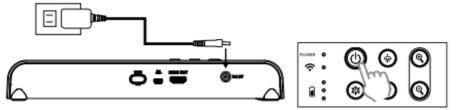

7. Locate a USB port on your computer and connect your camera to it via USB cable that is included

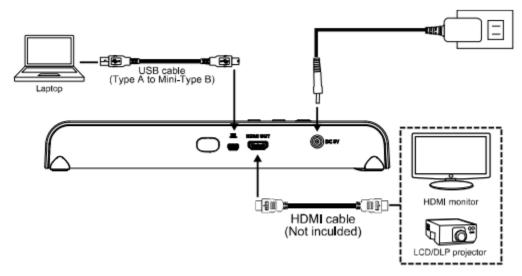

Note: For M15W/M70W users, please make sure WiFi is turned off when trying to do a USB connection

8. The connected visualizer will appear within the AVerTouch software. Click the play icon to connect to the camera

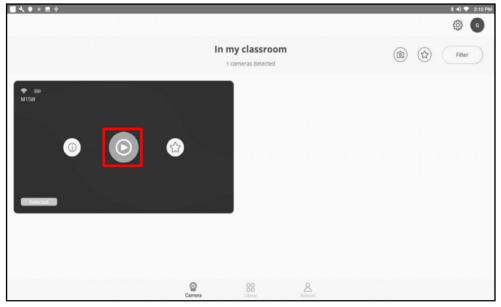

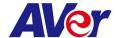

9. You are now connected to your AVer document camera and can begin teaching!

If you own an AVer M15W/M70W and wish to connect to your computer wirelessly, please follow this guide:

M15W: <a href="https://averusa.com/education/downloads/M15W-instruction-manual-EN-2019-12-20.pdf">https://averusa.com/education/downloads/M15W-instruction-manual-EN-2019-12-20.pdf</a> M70W: <a href="https://averusa.com/education/downloads/M70W-instruction-manual-EN-v1-2019-12-20.pdf">https://averusa.com/education/downloads/M15W-instruction-manual-EN-v1-2019-12-20.pdf</a>

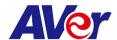

#### A+ Interactive Software:

 Download the A+ Interactive Software on your computer, go to: <a href="https://averusa.com/education/support/averplus">https://averusa.com/education/support/averplus</a>
 Select the OS you are using to download the software

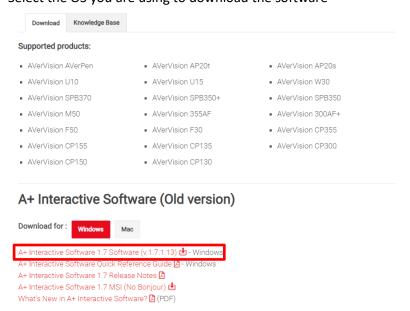

2. Unzip the downloaded .zip file

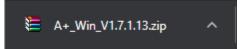

3. Open the extracted folder and run the .exe to start the installation

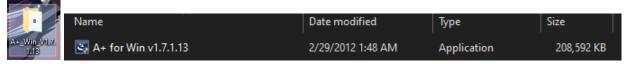

4. Follow the setup wizard to install the A+ Interactive Software

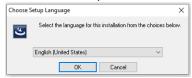

- 5. After installation is completed, open the A+ Interactive Software
- 6. Power on and connect your doc cam to your computer via USB cable
- 7. Select your visualizer within the software and you are now connected!

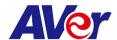

## Sphere:

 Download the Sphere on your computer, go to: <a href="https://averusa.com/education/support/sphere">https://averusa.com/education/support/sphere</a>
 Select the OS you are using to download the software

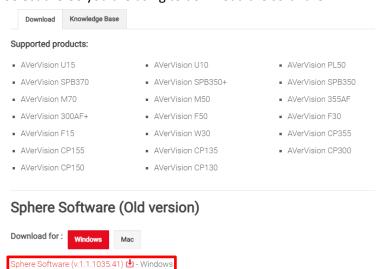

2. Run the downloaded .exe to start the installation

here for Windows Server Deployment (MSI) (v.1.1.1035.41) 🖪

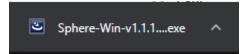

Sphere Release Notes (v.1.1.1035.41) 🚨 - Windows

3. Follow the setup wizard to install the Sphere software

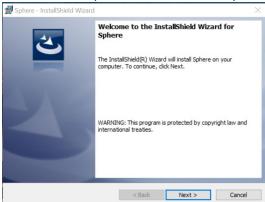

- 4. After installation is completed, open the Sphere Software
- 5. Power on and connect your doc cam to your computer via USB cable
- 6. Select your visualizer within the software and you are now connected!

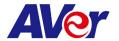

Using your AVer Document Camera with other platforms (Zoom, Skype, Google Hangout).

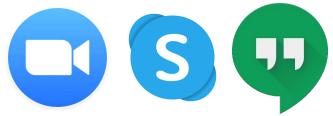

Open up your software of choice and connect your AVer document camera to your computer via USB cable. Select your AVer document camera as your visualizer and you are successfully connected!

(Please refer to Zoom, Skype, or Hangout user guides to navigate through their software)

#### Zoom:

https://support.zoom.us/hc/en-us/articles/201362033-Getting-Started-on-Windows-and-Mac

#### Skype:

https://support.skype.com/en/skype/windows-desktop/start/

## Hangout:

https://support.google.com/hangouts/?hl=en#topic=6386410

**Note:** The following AVer doc cams are not UVC compliant and are not compatible with other platforms: F50, M70, PL50, W30, W30HD, Tabcam, 355AF, M50

#### More Help

For FAQs, technical support, software and instruction manual download, please visit: https://www.averusa.com/education/support/

### **Contact Information**

AVer Information Inc.

www.averusa.com

668 Mission Ct. Fremont, CA 94539, USA

Toll-free: 1(877)528-7824 Local: 1(408)263-3828 Support.usa@aver.com